# **МІНІСТЕРСТВО ОХОРОНИ ЗДОРОВ'Я УКРАЇНИ** НАЦІОНАЛЬНА АКАДЕМІЯ МЕДИЧНИХ НАУК УКРАЇНИ ПРОБЛЕМНА КОМІСІЯ «ФАРМАШЯ» НАЦІОНАЛЬНИЙ ФАРМАЦЕВТИЧНИЙ УНІВЕРСИТЕТ

## КОМП'ЮТЕРНА ПРОГРАМА СТАТИСТИЧНОЇ ОБРОБКИ **АНКЕТНИХ ДАНИХ ЗАБЕЗПЕЧЕННЯ НАСЕЛЕННЯ ГОМЕОПАТИЧНИМИ ЛІКАРСЬКИМИ ЗАСОБАМИ PSPPD** *(program for statistical processing of the personal data)*  ТА АЛГОРИТМ **ЇЇ ВИКОРИСТАННЯ**

ATOP IN BEATING

## **ІНФОРМАЦІЙНИЙ ЛИСТ**

**Харків Видавництв НФаУ 2014** 

**Міністерство охорони здоров'я України** Національна академія медичних наук України Проблемна комісія «Фармація» Національний фармацевтичний **університет** 

**Інформаційний лист** 

**Харків-2014**  УДК 615.519.25 **Випуск № 10 3 проблеми «Фармація»** 

Комп'ютерна програма статистичної обробки анкетних даних забезпечення населення гомеопатичними лікарськими засобами **PSPPD (***program for statistical processing of personal data*) та алгоритм її **використання** 

Затверджено ПК «Фармація» **МОЗ і НАМН України «18» грудня 2013 року,**  Протокол № 83

*Керівникам фармацевтичних підприємств різних форм власності, спеціалістам фармації, які мають відношення до забезпечення населення гомеопатичними лікарськими засобами, науковцям, аспірантам, докторантам.* 

Гомеопатія продовжує розвиватись і має широке розповсюдження завдяки особливостям терапії. Тому існує потреба у вивченні номенклатури гомеопатичних лікарських засобів (ГомЛЗ) вітчизняного і закордонного промислового виробництва, а також аптечного виготовлення. Своєчасне з'ясування існуючих проблем дозволить оперативно приймати організаційно-управлінські рішення для забезпечення населення ГомЛЗ на необхідному рівні.

Для цього, вперше пропонується комп'ютерна програма PSPPD та алгоритм її реалізації, що значно підвищить якість проведення наукових досліджень по вивченню ринка ГомЛЗ та скоротить витрати часу на їх проведення.

Робота виконана на кафедрі управління та економіки фармації Інституту підвищення кваліфікації спеціалістів фармації Національного фармацевтичного університету за планом галузевої науково-дослідної роботи та матеріалами особистих наукових досліджень, з використанням сучасних наукових методів і комп'ютерного програмування та апробації отриманих результатів.

#### 1. Характеристика комп'ютерної програми PSPPD

Призначення. Обробка, аналіз та наукова інтерпретація зібраних даних, які дозволяють перейти від конкретних фактів до більш загальних висновків, а в деяких випадках надати прогноз розвитку досліджуваного процесу.

За первинними даними обчислюється «середня арифметична проста» (х) як співвідношення між обсягом значень (n) і обсягом загальної сукупності значень (N) -

$$
\overline{x} = \frac{n}{N} \cdot 100\%
$$

Така обробка і перетворення первинних змінних за допомогою програми дозволяє отримати результати, які можуть бути представлені у вигляді графіків та можуть експортуватися у формат Microsoft Excel для подальшого більш різноманітного їх представлення.

Галузь застосування. Будь-які дослідження, пов'язані з опитуваннями респондентів: соціологічні; маркетингові; соціально-психологічні; соціальномедичні; медіа-дослідження та інші.

Функціональність: багатовимірний аналіз якісних змінних; статистична обробка введених змінних, визначення середньої арифметичної; необмежена кількість змінних для обробки; корегування змісту введених змінних; зведення багатовимірних таблиць; визначення основних відмінностей (порівнянь) будь-яких двох виділених змінних; експортування отриманих даних у формат Microsoft Excel інші.

з

*Системні вимоги до комп'ютерного обладнання:*  Windows версія: Windows XP Service Pack 3 Windows Vista Windows 7 (32-розрядна і 64-розрядна версії)

Windows 8\*

Процесор: не менш 1 ГГц

Оперативна пам'ять: не менш 256 МБ

**Переваги.** При створенні програми враховано, що більшість показників мають якісний характер, тому що при анкетуванні працює людський чинник. Програма дає можливість для отримання більш достовірних результатів статистичної обробки багатовимірних, якісних змінних, кількість яких не обмежується. Результати обробки експериментальних даних за допомогою цієї програми дозволяє науково інтерпретувати отримані дані і використовувати їх в подальших дослідженнях а також для оперативного прийняття організаційно-управлінських рішень.

#### 2. Алгоритм використання комп'ютерної програми PSPPD

Початок роботи з програмою PSPPD розпочинається з активації файлу (кліко миші) **PSPPD.exe.** 

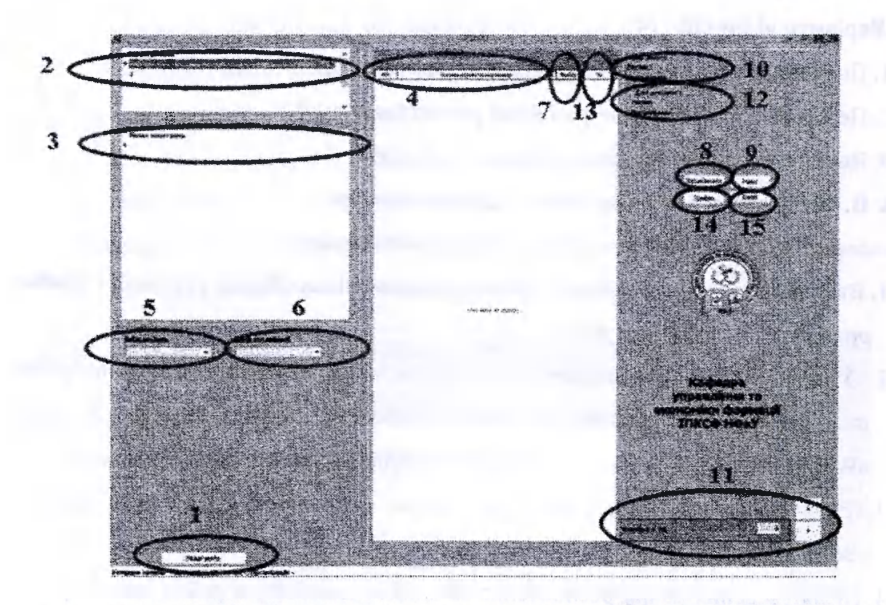

#### Крок **І. Введення початкових даних анкети.**

- */. Потрібно створити нову анкету.* 
	- 1.1. У нижньому лівому куті розташована кнопка «Редагувати» (1). Натиснувши її програма переходить у редакційний режим.
	- 1.2. Ввести назву анкети у першому функціональному вікні «**Назва анкети»** (2).
	- 1.3. Натиснути **| Enter | На клавіатурі.**
	- 1.4. Натиснути кнопку «Відповідати» у нижньому лівому куті.
- 2. *Ввести усі існуючі питання анкети.* 
	- 2.1. Подвійним кликом миші вибрати потрібну анкету.
	- 2.2. Перевести програму у редакційний режим (див. п. 1.1.).
	- 2.3. Ввести перше питання у першій строці функціонального вікна «Назва запитання» (3).
	- 2.4. Після кожного питання натиснути . Enter
- 2.5. Кнопкою V створити новий рядок і ввести питання.
- 2.6. Натиснути кнопку «Відповідати» у нижньому лівому куті.
- *3. Ввести запропоновані варіанти відповідей на питання у функціональне вікно*  «Варіанти відповіді» (4).
	- 3.1. Подвійним кликом миші вибрати потрібне питання.
	- 3.2. Перевести програму у редакційний режим (див. п 1.1.).
	- 3.3. Ввести усі варіанти відповідей як у п. 2.3.-.2.6.

#### Крок II. Введення отриманих даних від респондентів.

- *4. Введення відповідей і інформації про респондентів анкет.* 
	- 4.1. Ввести дані про респондентів у функціональні вікна «**Вибір регіона»** і «**Вибір організації»** (5, 6) (див. п 2).
	- 4.2. У вікні «Назва запитання» подвійним кликом миші вибрати потрібне питання, відповіді з'являться у вікні «Назва варіанта відповді». У графі «Вибір» (7) подвійним кликом позначити відповідь респондента у анкеті.
	- 4.3. Після введення відповіді на кожне питання натиснути кнопку **«Запам'ятати» (8).**
	- 4.4. Після введення даних респонтенда за однією анкетою, перейти до наступної за допомогою кнопки «**Нова**» (9).

Починати заповнення анкети потрібно з даних про респондента вікна «Вибір регіону», і «Вибір організації», далі вибрати потрібне питання і заповнити вікно «Вибір», позначив відповіді респондентів, далі натиснути кнопку «Запам'ятати», після завершення перейти до заповнення наступної анкети, кнопка **«Нова».** 

#### Крок III. Отримані результати.

- *5. Дані анкет.* 
	- 5.1. У правій верхній частині робочого вікна є інформація введених анкетних даних (10). Що дає змогу швидко знайти дані вже введених анкет. Вибір анкет можливо здійснювати за допомогою пошуку анкет за порядковим номером  $(11)$ .
	- 5.2. Нижче відображаються дані поточної анкети (12).
- *6. Обробка результатів.* 
	- 6.1. Поточні результати відображаються у графі «%» (13), функціонального вікна «**Варіанти відповіді**» (4).
- 7. *Графічний вигляд отриманих результатів.* 
	- 7.1. Подвійним кликом миші вибрати потрібне запитання.
	- 7.2. Натиснути кнопку «Графік» (14).
	- 7.3. У вікні яке з'явилося, (з графіком), натиснути праву кнопку миші, зберегти у потрібну папку.
	- 7.4. Графік зберігається у форматі «.**bmp».**

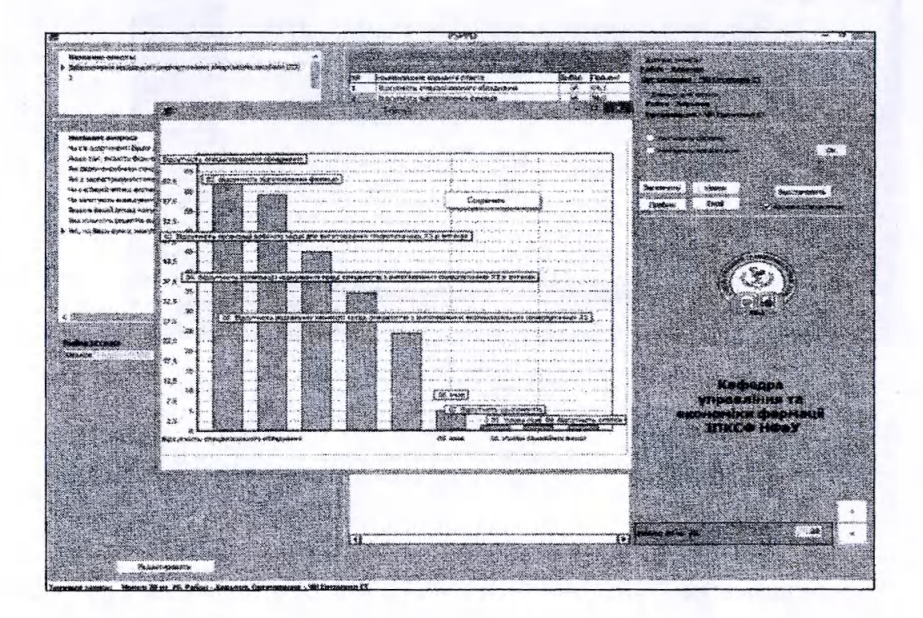

### *8. Дані у формиті Excel*

- 8.1. Подвійним кликом миші вибрати потрібне запитання.
- 8.2. Натиснути кнопку «Excel» (15).
- 8.3. Отримані результати зберегти у форматі «xlsx».

úa, **Marine organic**  $\frac{1}{2}$ **Magazine Street** 蒼 sentenen toronom 罂 ∵w<br>ar el ordina (99)